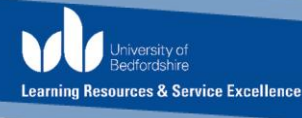

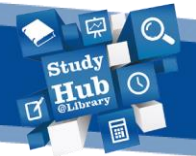

# Keeping up-to-date

## **Introduction**

If you are working on an ongoing piece of research or you just want to keep on top of the latest developments in your field, you may find it useful to set up current awareness alerts. There are two main types of alert you can create:

#### • **Journal alerts (also called Table of Contents alerts)**

These alerts will send you a list of the table of contents for a selected journal, each time a new issue of that journal is published.

#### • **Search alerts**

These alerts allow you to carry out a search or choose certain keywords and then set the search to run again automatically at specified intervals and alert you to anything new.

#### **How to set up alerts**

There are a number of ways you can set up alerts. You can usually set them up in the databases you usually search (check in the 'Help' section of the database), or you can use a specialist current awareness service. This guide only outlines three current awareness products – there are others available, so if you need more guidance contact your [Academic](about:blank)  [Liaison Librarian](about:blank) for further advice.

## **Creating search alerts in Ebsco databases including Discover**

- **1.** Log in to the database with your university username and password.
- **2.** Carry out a search in the database in the usual way.
- **3.** Click on **Share** and choose **Email Alert**.

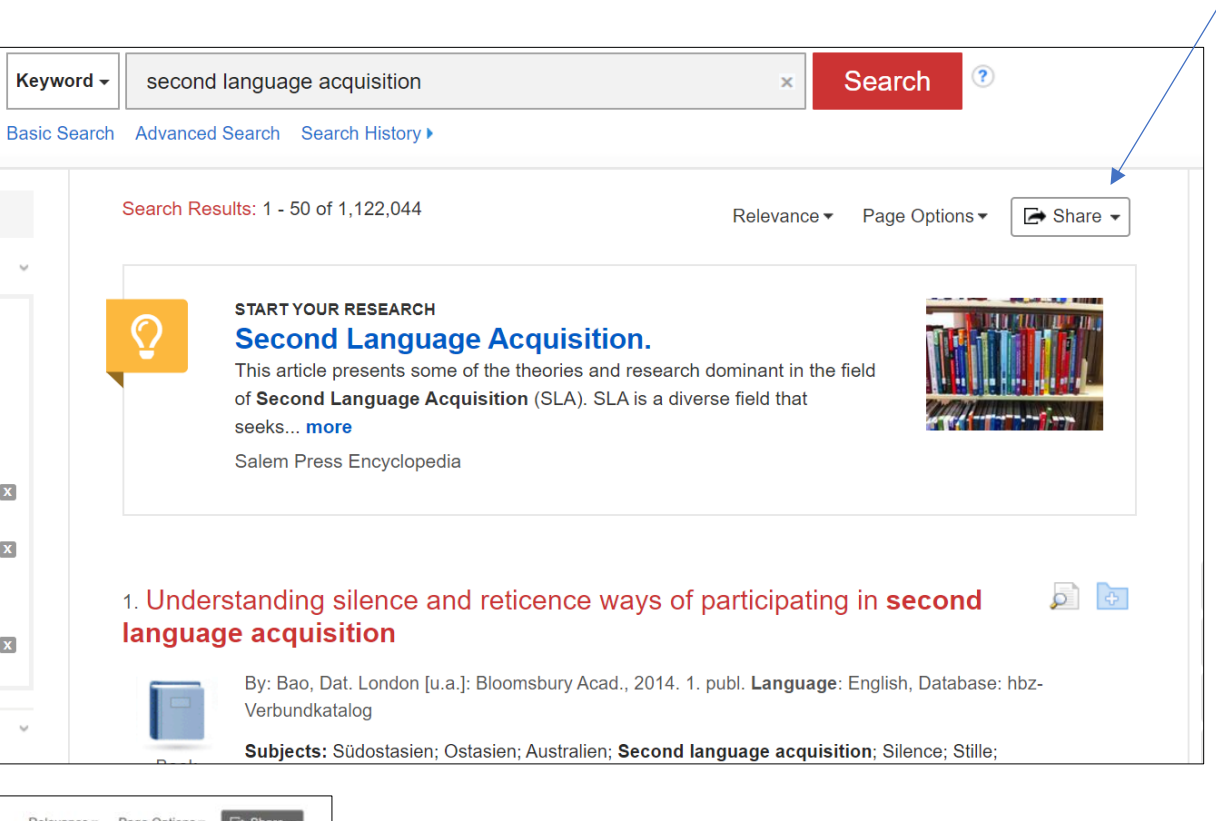

Hub

Learning Resources & Service Excellence

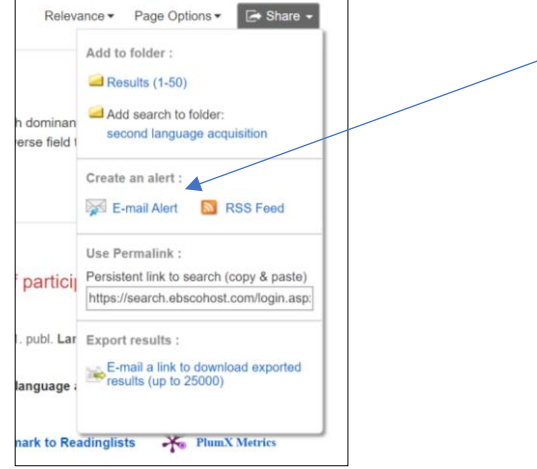

**4.** Complete the Alert set up by selecting from the **Frequency** and **Results Format** and **Articles published within the last…** drop down lists. Enter the email address(es) to which you want your future results sent, and then click **Save Alert**.

## **Creating journal alerts using ZETOC**

- **1.** Access ZETOC from the [library catalogue.](about:blank) If you are off-campus, click on the link for ZETOC (via UK Access Management Federation)
- **2.** Click on **Alert** on the navigation bar
- **3.** Fill in your email address and choose a name for the alert and then click **Create**

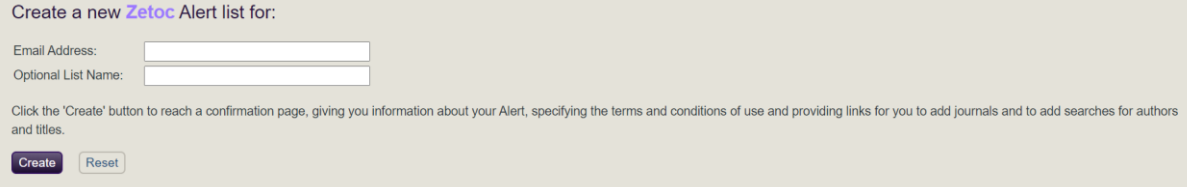

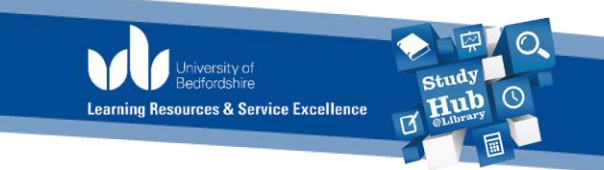

**4.** A confirmation box will appear inviting you to add journal titles to your search alert. Search for a journal title and click **Add** to include it in your table of contents alert.

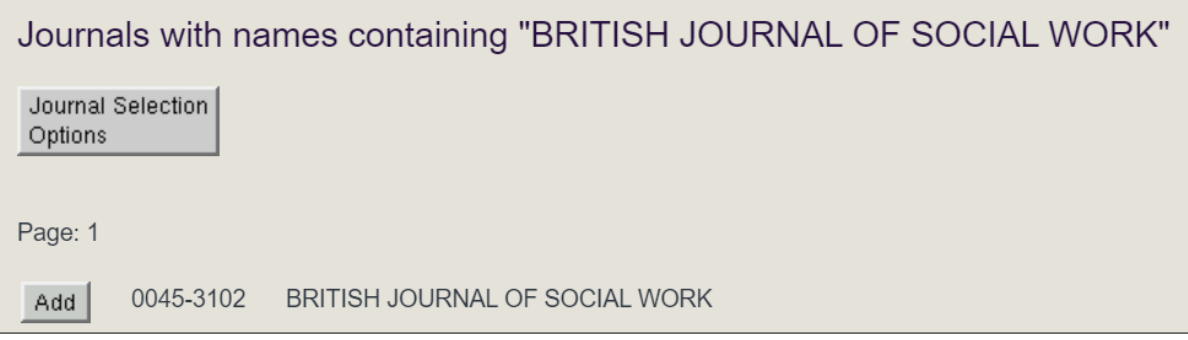

**5.** To modify or delete a journal alert click on **Zetoc Alert – Access** from the Zetoc home page.

# **JournalTOCs**

**1.** Go to the [JournalTOCs website](about:blank) and click **Sign in** from the top right navigation bar. At the bottom of the sign in page, you will see a link for new users to sign up for an account.

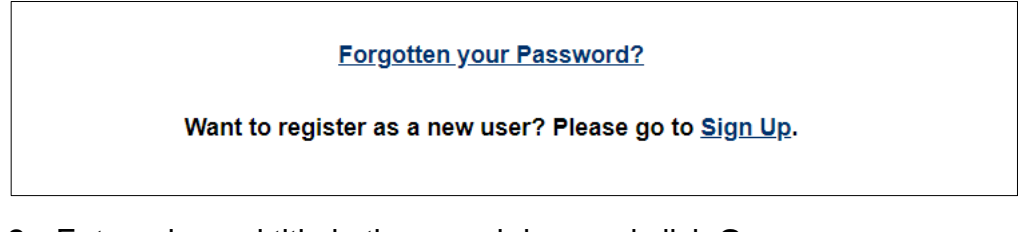

**2.** Enter a journal title in the search box and click **Go**

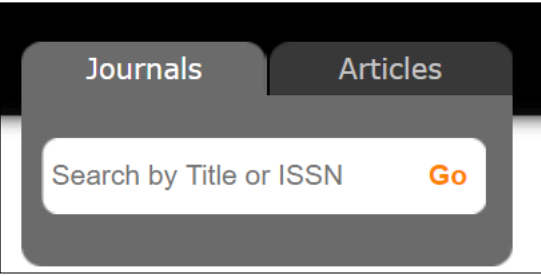

**3.** Tick the journal(s) you want to follow

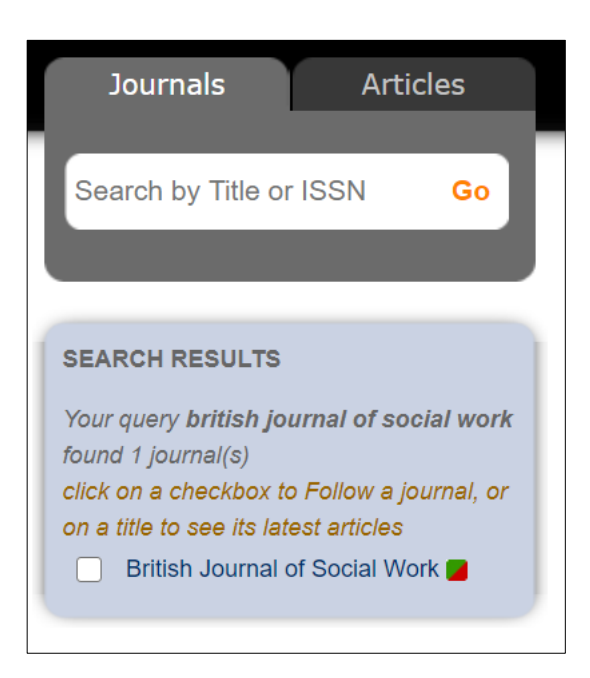

**4.** You will not be automatically emailed the table of contents until you activate email alerts. To do this tick the box to enable email alerts.

lg Resources & Service Excellence

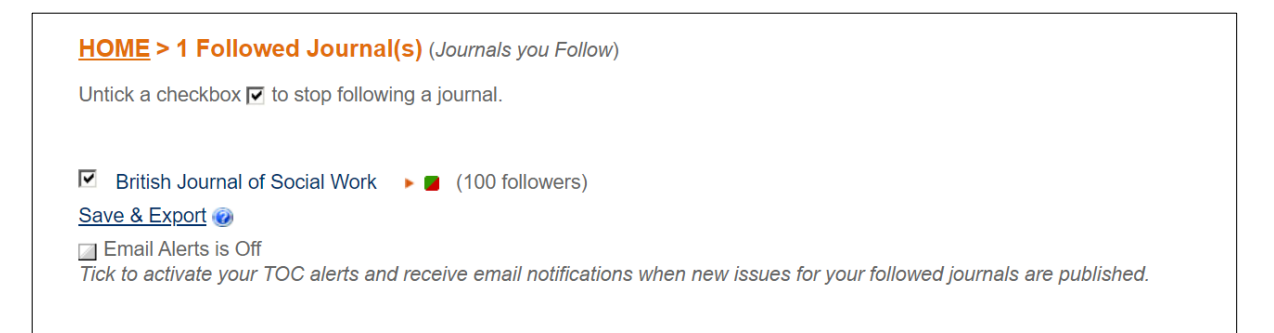

**5.** To stop receiving email alerts or to stop following a journal, just untick the relevant check boxes.

## **Further information**

The Learning Resources Study Hub provides a range of opportunities (such as workshops and drop-ins) for you to enhance your academic skills. For more information visit: **lrweb.beds.ac.uk/studyhub**

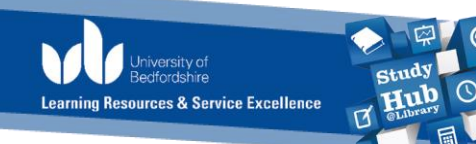

 $\overline{O}$